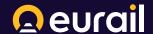

# How to create Interrail Passes on ETS

DiscoverEU Inclusion Action

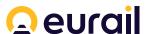

## How to create Interrail Passes on ETS DiscoverEU Inclusion Action

This is a simple guide that will help you create Interrail Pass orders for your travellers.

For each Interrail Pass that you issue, the system automatically creates a *user account* for the pass holder and a *Discount Card* (this will be available in the DiscoverEU Travel app, accessible via account log-in)

## Step 1. Add travellers' details

 Once you are logged in ETS you can click on "Create order" in the "Bulk sales tab".

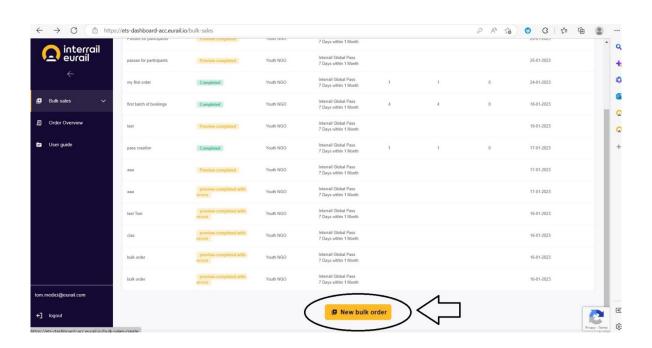

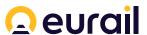

 Then to start creating your passes, you will need to download the template by clicking 'Download Template". This is provided in Microsoft Excel format.

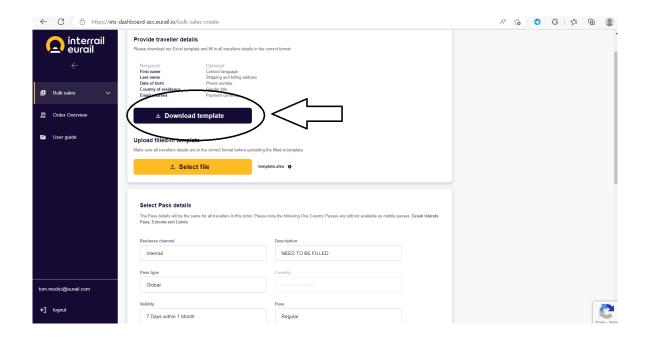

- In the template, you can find two tabs: "Import" and "Description".
- You will need to add the details of the travellers for whom you wish to create
  the Passes in the "Import" tab. Please delete the example rows already
  present in the file.
- There are two types of Passes you can create: youth and adult (Youth for travellers under the age of 28 and Adult for companions who are over the age of 28). Please keep in mind that you can only create only one type of pass in each order. If you need to create both Adult and Youth Passes, you will need to create two excel files and submit them separately!

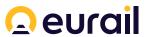

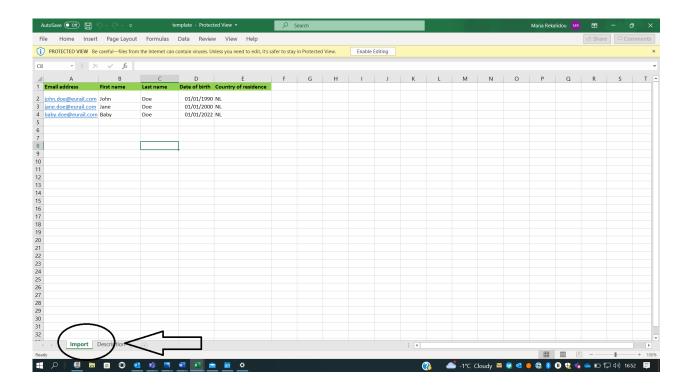

 Please check the "Description" tab, as it includes detailed instructions on how data needs to be added to the 'Import' tab. You don't need to edit or delete the 'Description' tab.

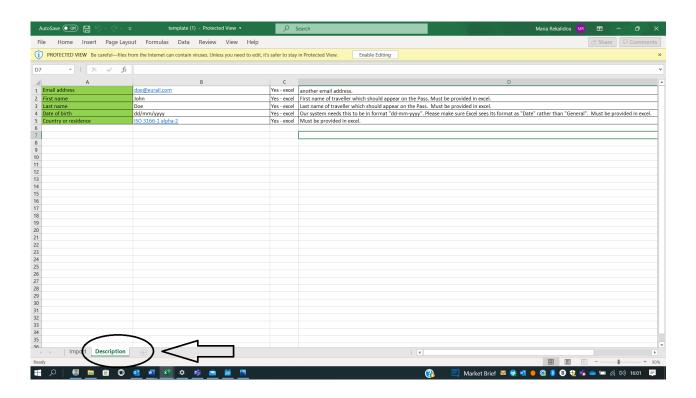

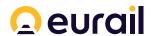

 Once all the details of the Passes you wish to create are added to the file, save it on your computer and upload it onto ETS by clicking "Select file".

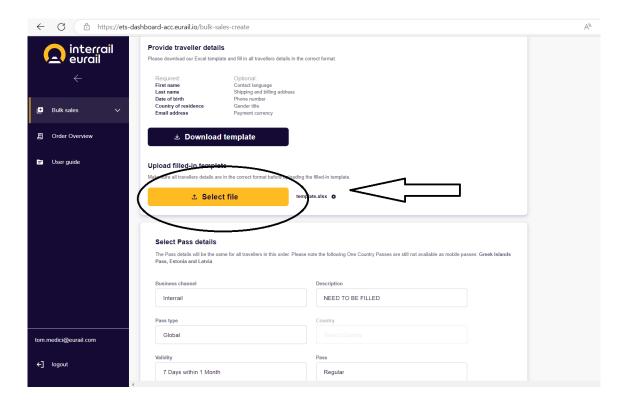

## Step 2. Pass details

- After uploading the file, please fill in the fields under 'Pass details'.
- Most fields are predefined except the travel category field. For all participants (or companions) aged 28 or younger please choose Youth. For companions of 28 years old or above choose Adult.

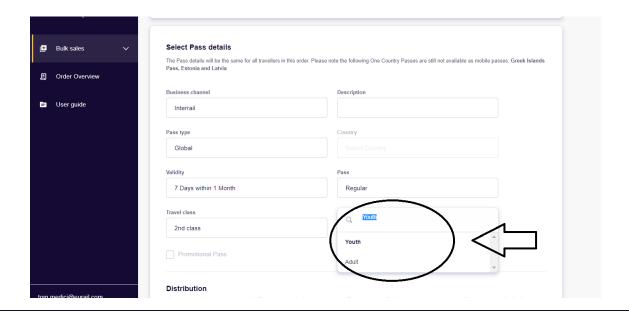

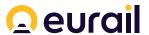

• In the description field please fill in a description of the order, for example "Passes for participants" or "Passes for caregivers".

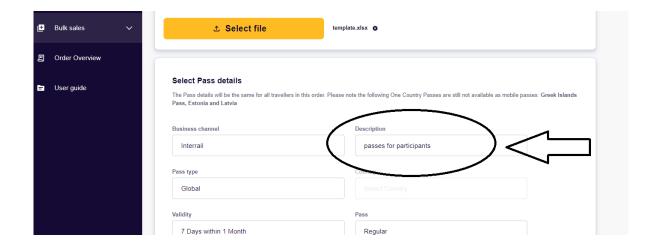

- Under 'Language selection' you can choose the language of the confirmation emails which will be sent automatically to the email addresses added to the import file.
- Click Next.

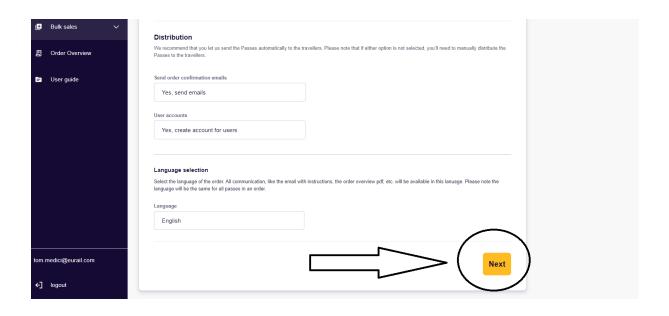

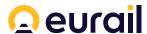

## Step 3. Create passes

Before creating the passes please do not forget to check if the total entries
match the successful entries. If not, please go back and check the file you
updated for possible errors. The system will not let you create orders if an entry
is not filled in properly.

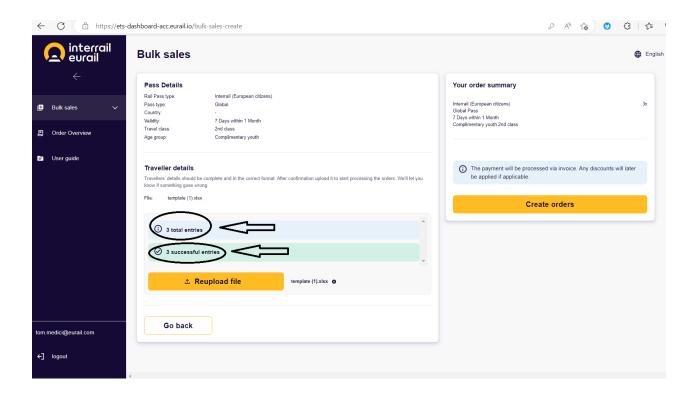

Please wait a few minutes, once the order is created you will be able to view if all
the passes were created succesfully. In this view you can also see all previous
orders you created.

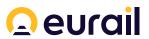

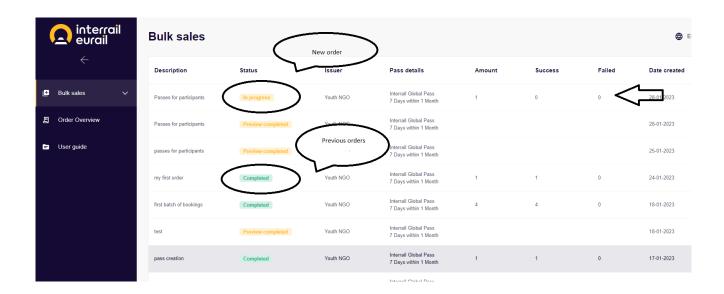

 In the event an order is not created, you will be able to view the error and create a new order accordingly.

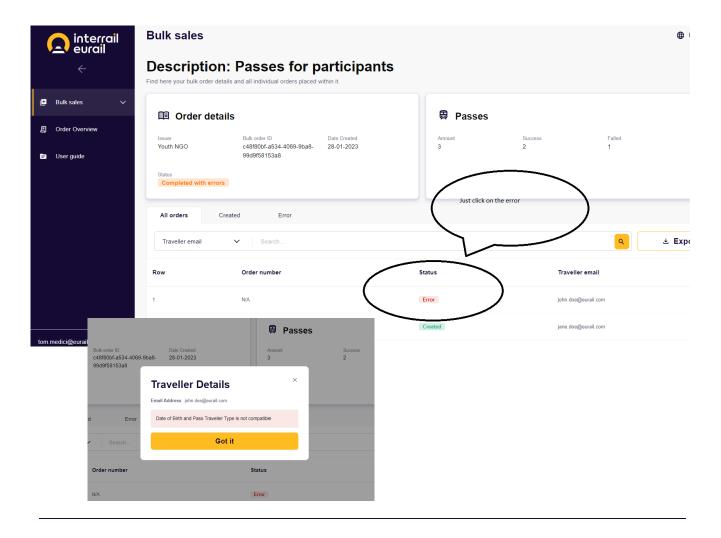

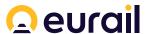

Once the order is finalized, participants will receive an e-mail from Interrail with their Pass number to add in the Discover EU Travel a app.

In addition, since the **DiscoverEU Travel app is an account based app**, the participants will receive a second email with details on how to log in using their account.

Please note that one user cannot have multiple Passes on a single device. **Each Pass holder needs to use their own device** and log into the DiscoverEU Travel app with their own user account.